# 

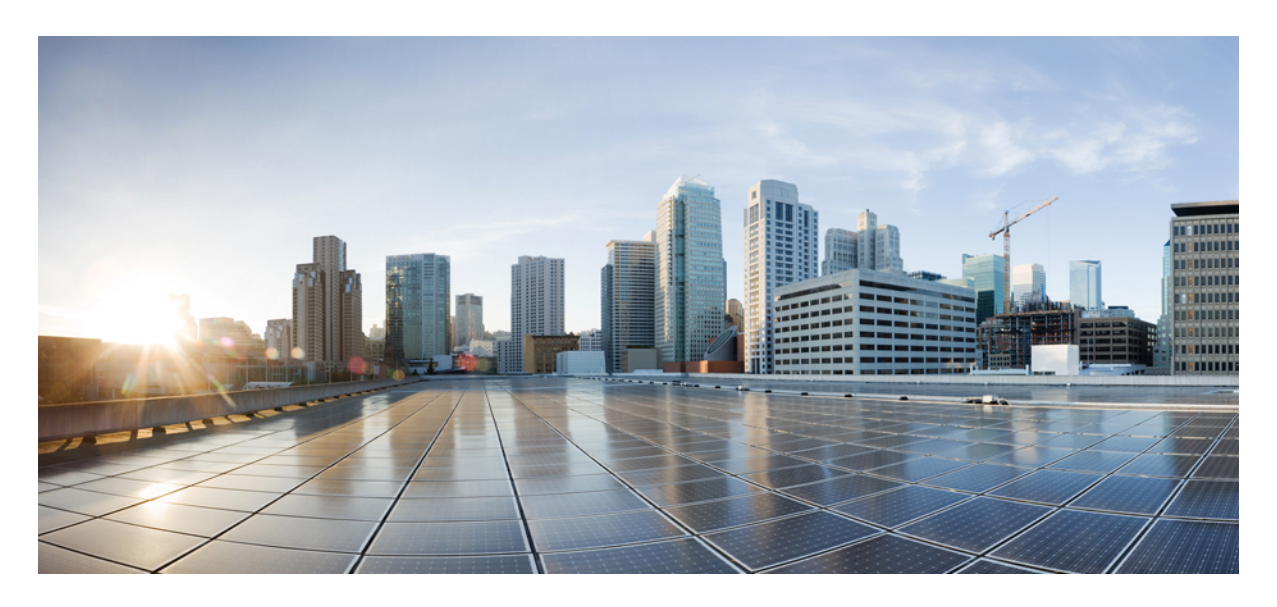

# **Managing Meraki**

**Managing [Organizations](#page-1-0) 2 [Managing](#page-4-0) Networks 5 Managing [Configurations](#page-12-0) 13**

#### **Revised: May 20, 2022**

#### → Back

# <span id="page-1-0"></span>**Managing Organizations**

Cisco MSX provides the ability to manage organizations.

You can attach one or more organizations to the tenant's control plane. Organization implies a collection of networks that are part of a single organizational entity. These networks, in turn, can have multiple devices.

**Note**

 $\mathscr{P}$ 

- For managing organizations, you need the appropriate permissions. For more information, see Cisco [Managed](https://www.cisco.com/c/dam/en/us/td/docs/net_mgmt/msx/4_3_0/addendum/Cisco_MSX_4_3_Platform_and_Service_Packs_Permissions_Addendum.xlsx) Services Accelerator (MSX) 4.3 Platform and Service Pack [Permissions](https://www.cisco.com/c/dam/en/us/td/docs/net_mgmt/msx/4_3_0/addendum/Cisco_MSX_4_3_Platform_and_Service_Packs_Permissions_Addendum.xlsx) Addendum.
	- Only user roles with **Meraki Organization (View)** permission under **Meraki Service** category along with platform permissions can attach, edit, and detach organizations within Cisco MSX.
	- Only user roles with **Meraki Cross Launch (View)** permission under **Meraki Service** category can can cross-launch to Meraki dashboard. Meraki Cross Launch allows you to view organization, networks, and device in Meraki.

For more information on these APIs, refer theSwagger documentation that can be accessed from **Cisco MSX portal > Account Settings > Swagger > Meraki Service API**.

# **Attaching Organizations**

To attach oragnizations in Cisco MSX:

#### **Procedure**

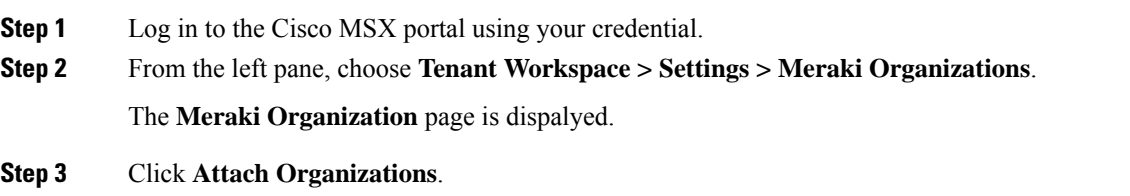

The Attach Meraki Organizations dialog box is displayed.

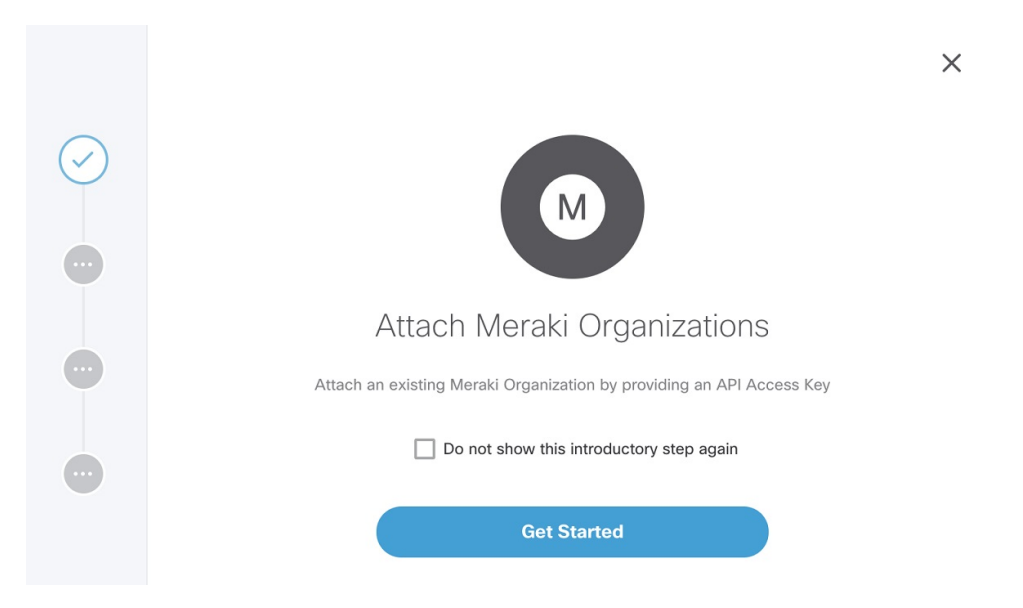

#### **Step 4** Click **Get Started**.

**Step 5** Enter the Meraki API Access Key on the **Connect to Meraki** page.

Use the eye icon to view and validate the API key.

You can get the Meraki access key by logging in to the Meraki dashboard. Click **User > My Profile > Generate New API Access Key** to generate a new key. **Note**

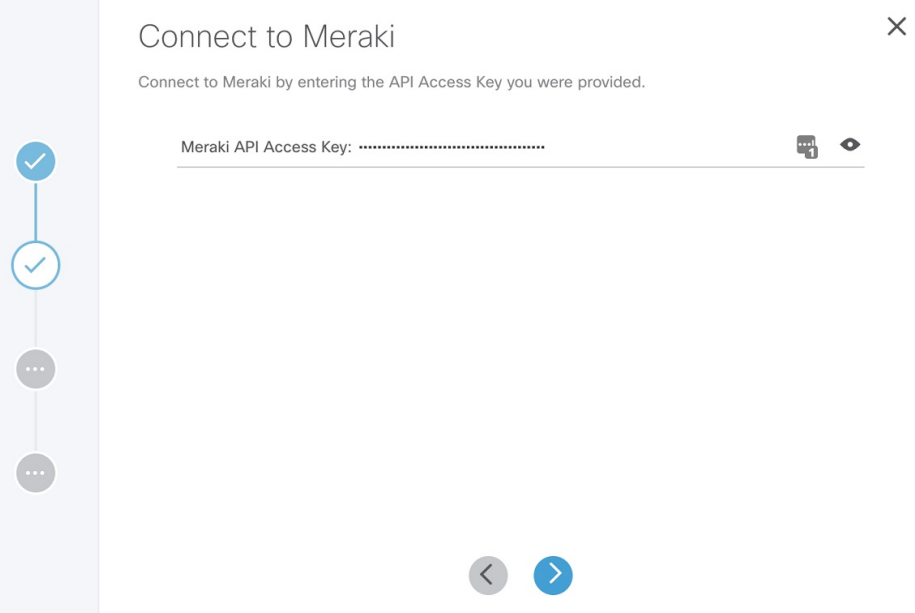

- **Step 6** Click **>** to move to the next page.
- **Step 7** On the **Select Meraki Organization** page, select upto five organizations to attach to your Meraki control plane. The drop-down lists the available organizations for the access key you had provided in the previous step. In case you want to attach more than five organizations, you can do so at the end of this process by selecting **Attach Another Organization** option.

**Step 8** Click **>** to move to the next window and initiate the attaching process. You can close the window or click **Attach Another Organization** to add more organizations to the control plane.

All the organizations added to the tenant's control plane is displayed in **Tenant Workspace > Settings > Meraki Organizations**.

### **Editing and Detaching Organizations**

To edit or detach an attached organization in Cisco MSX:

#### **Procedure**

- **Step 1** Log in to the Cisco MSX portal using your credential.
- **Step 2** From the left pane, choose **Tenant Workspace > Settings > Meraki Organizations**.

The **Meraki Organization** page is displayed with the list of organizations that were added to the tenant's control plane.

**Step 3** Select a row and click on the ellipsis (...) and choose **Edit Access Key** to edit the Organization details that were provided while attaching the organization to your tenant's control plane.

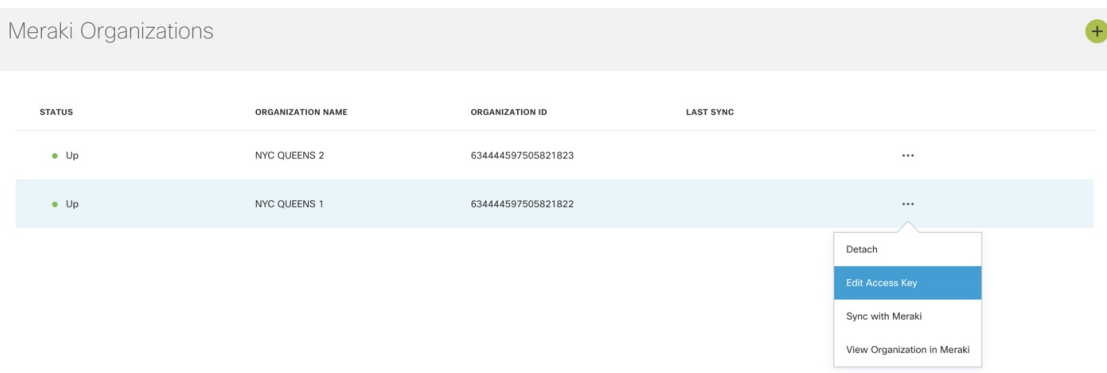

**Step 4** On the **Edit Access Key** dialog box, click **Meraki API Access Key** field to clear the previous key and enter a new key and click **Save**. Click **Cancel** to retain the old key.

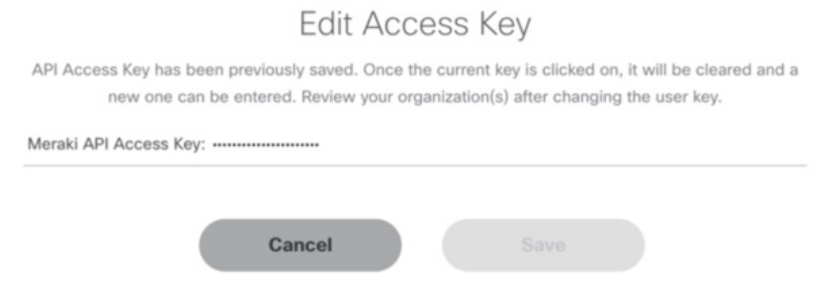

#### **Detaching Organizations:**

If you want to detach or disassociate an organization from a tenants control plane, click on the ellipsis (...) and choose **Detach**.

When you detach an organization, the organization is removed from MSX only, however, it is still available in Meraki. **Note**

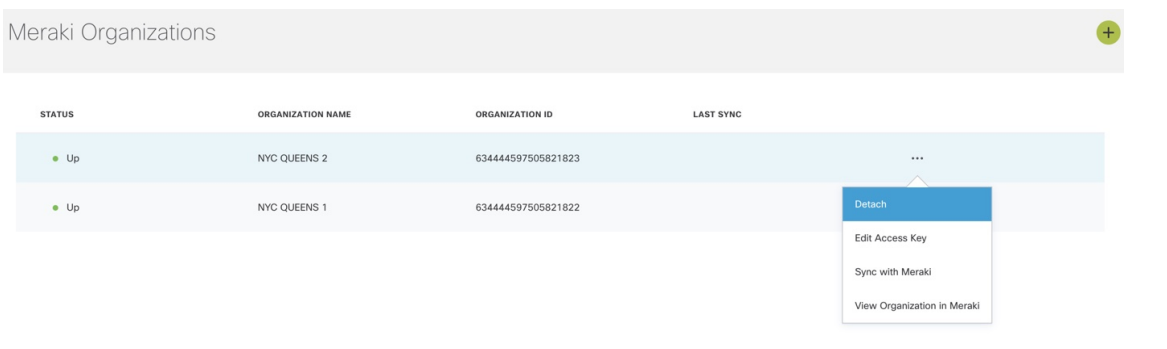

# <span id="page-4-0"></span>**Managing Networks**

A network is a logical container of multiple devices that can be created for a site and can be a combination of different device models. Cisco MSX provides the ability to manage networks.

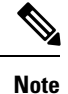

- For managing networks, you need the appropriate permissions. For more information, see Cisco [Managed](https://www.cisco.com/c/dam/en/us/td/docs/net_mgmt/msx/4_3_0/addendum/Cisco_MSX_4_3_Platform_and_Service_Packs_Permissions_Addendum.xlsx) Services Accelerator (MSX) 4.3 Platform and Service Pack [Permissions](https://www.cisco.com/c/dam/en/us/td/docs/net_mgmt/msx/4_3_0/addendum/Cisco_MSX_4_3_Platform_and_Service_Packs_Permissions_Addendum.xlsx) Addendum.
	- Only user roles with **Meraki Networks (View and Manage)** permission under **Meraki Service** category can manage the Meraki networks from Cisco MSX.

For more information on these APIs, refer theSwagger documentation that can be accessed from **Cisco MSX portal > Account Settings > Swagger > Meraki Service API**.

# **Creating Networks**

To create a network in Cisco MSX :

#### **Before you begin**

Make sure you have an organization attached within Cisco MSX. For more information, see Attaching [Organizations.](https://www.cisco.com/c/en/us/td/docs/net_mgmt/msx/4_3_0/managed_devices/articles/managing-meraki-networks.html#attaching_meraki_orgs)

#### **Procedure**

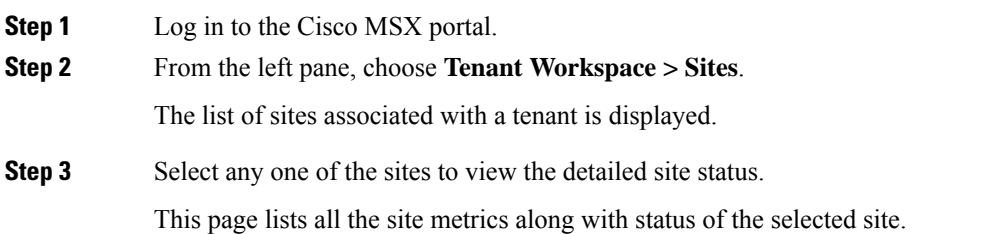

#### **Step 4** Under the **Managed Device** section on the page, click **+ > Create New Meraki Networks** to associate a new network to the selected site.

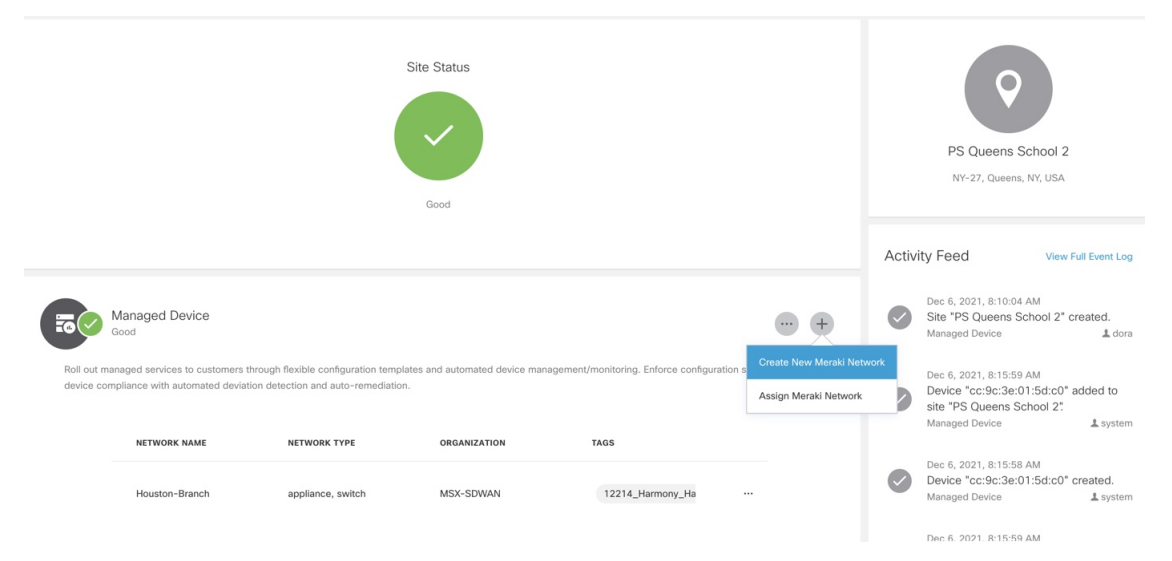

The **Create New Meraki Network** wizard is displayed to set up networks to manage multiple devices.

**Step 5** Click **Get Started**.

The **Meraki Network Information** dialog box is displayed.

- **Step 6** Enter the following details on the **Meraki Network Information** page.
	- **Network name**: Specify a name for your new network.
	- **Organization**: Choose the organization that you want to associate your network to from the drop-down list.
	- **Meraki Network Tags**: This field displays all the tags currently available in Meraki. You can also add new tags. Type a new tag and click on the **Add New** option that appears as you type a new tag to save the new tag.

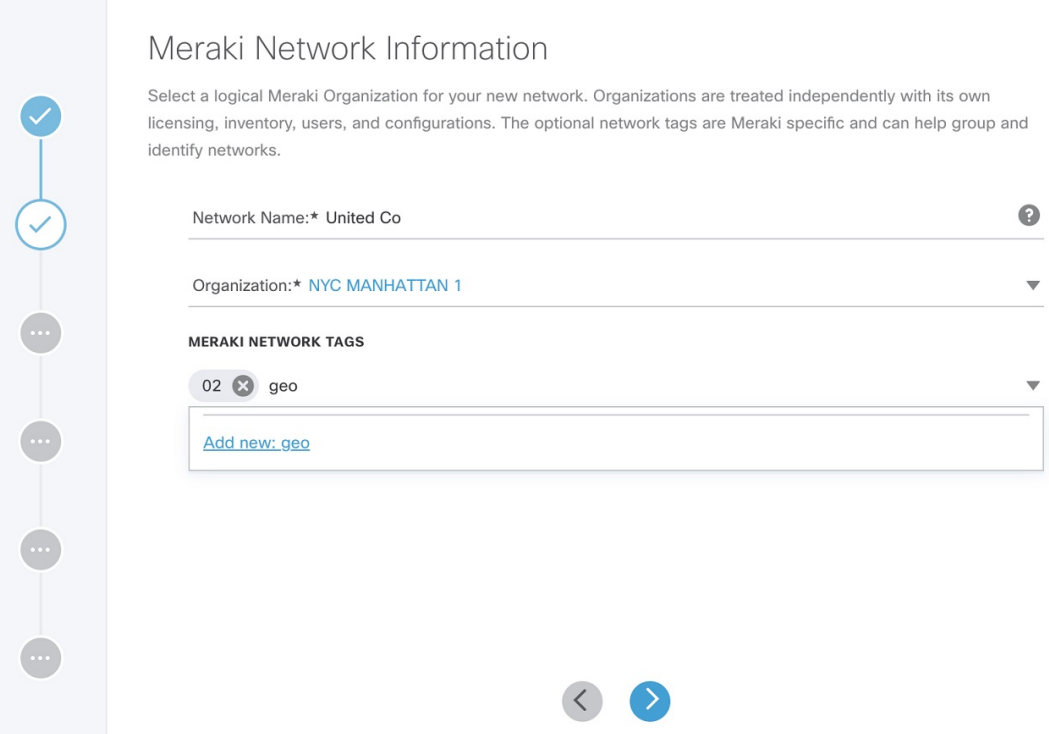

**Step 7** Click **>** to move to the **Select Network Type** page.

 $\times$ 

#### **Step 8** In the **Select Network Type** page, choose the type of Meraki devices (Wireless, Switch, Appliance) that will be managed in this new network. Choose the **Combined** option to add different device types to your

 $\times$ 

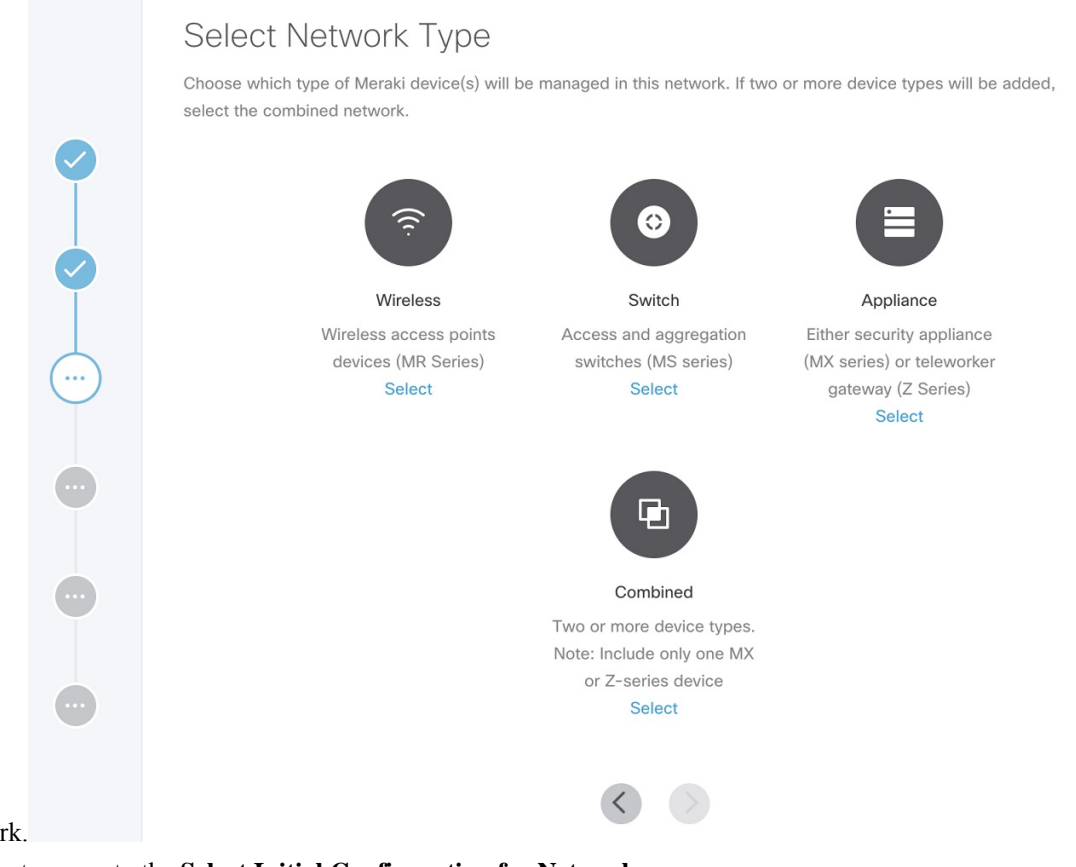

netwo

**Step 9** Click **>** to move to the **Select Initial Configuration for Network** page.

- **Step 10** Set up a network. Choose from one of the following options to setup the network configurations:
	- **No Configurations**: Create a network without any template configurations, but later you can attach a configuration template to this network.
	- **Clone from Network**: Create a network with configuration settings copied from an existing network to a new network. On the**Select Meraki Networkto Clone** page, select a network from the list of available networks from where the configuration settings must be copied. The network list shown depends on the network type you chose in Step 8. The network list can be narrowed down by searching with specific tags in the **Meraki Network Tags** field. After cloning, any configuration changes made to the source network are not inherited into the new network.
	- **Clone from Template**: Create a network with configuration copied from an existing template into a new network. On the **Select Meraki Template to Clone** page, select the template from the **Template Name** drop-down list from where the configuration must be copied. The options shown in the drop-down depends on the network type you chose in Step 8. After cloning, any configuration changes made to the source network are not inherited into the new network.
	- **Attachto Template**: Create a network and then associate it to an existing template. On the**Select Meraki Template to Attach** page, select a template from the **Template Name** drop-down list to which the network can be attached. The options shown in the drop-down depends on the network type you chose in Step 8. If you use this option, any changes in the source template are automatically applied to all the associated networks.

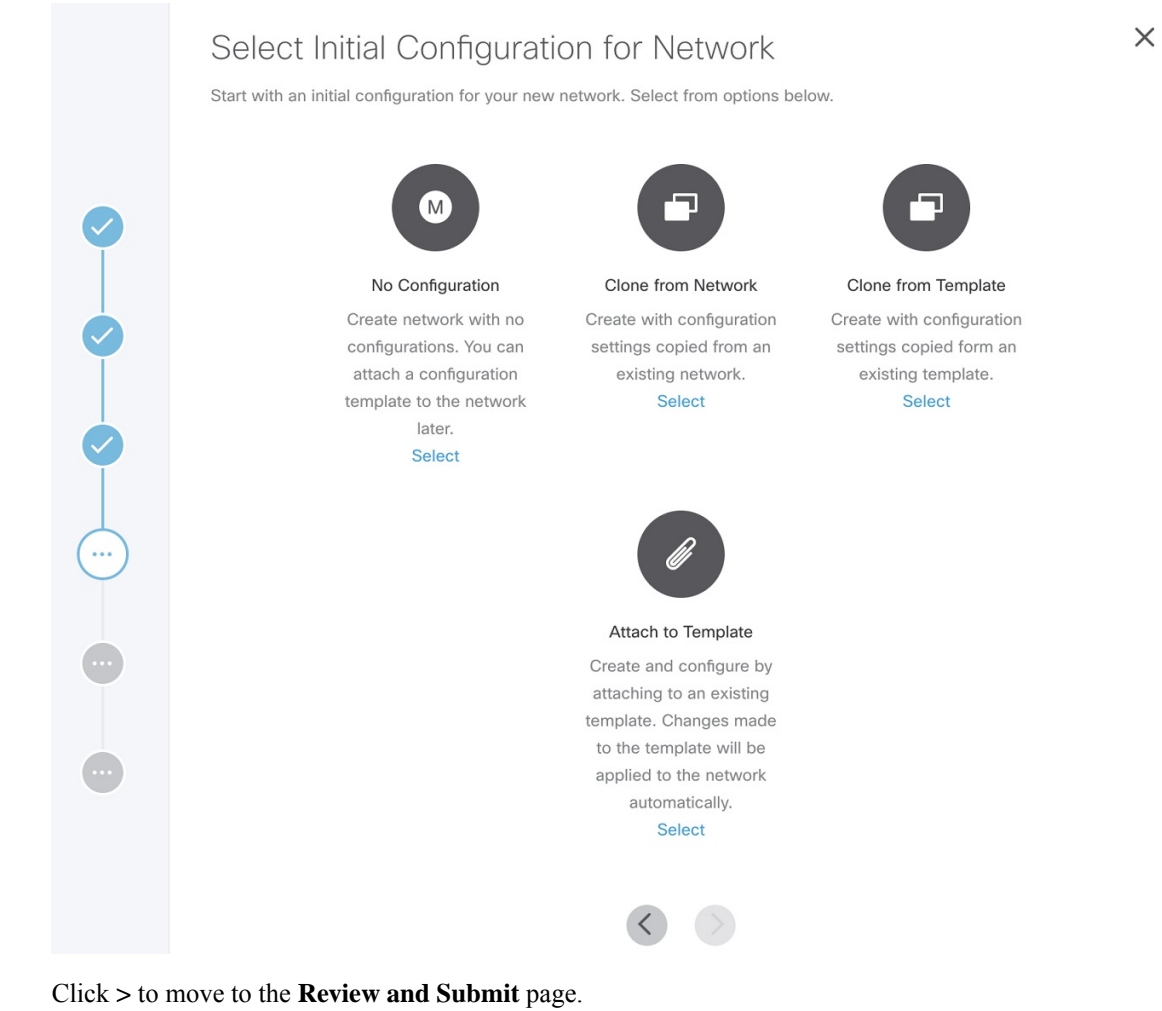

**Step 12** Review the details and click **Submit** to complete the process.

# **Viewing Meraki Networks for a Site**

Cisco MSX Managed Device service pack provides the capability to monitor the site status and the networks associated to the sites. To view the site details:

#### **Procedure**

**Step 11** 

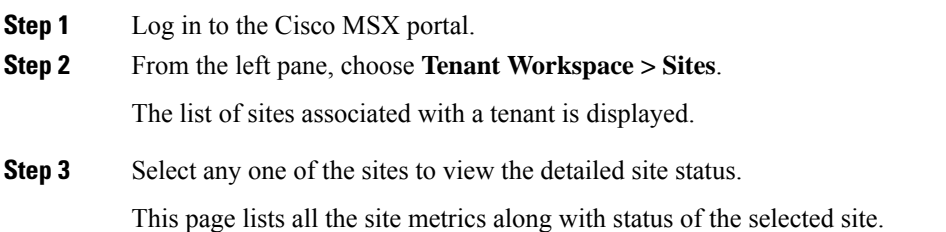

Under the **Managed Device** section of the page, you can view the list of Meraki network assigned to this site.

### **Assigning Meraki Network to a Site**

A Meraki network must be assigned to a site in the following cases:

- When a control plane is attached, and you want to plot network to different site locations.
- When a site is deleted, the network gets unmapped, and you want to assign this network with a site.
- When you want to assign Meraki devices to a site.

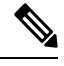

**Note** In a single assign operation, you can assign up to 5 networks to a site that can be managed separately.

Using this procedure, you can assign networks from an organization at a time. However, if you wish to assign sites from more organizations, you must repeat this procedure. To assign a network to a site:

#### **Before you begin**

Assign one or more organizations to the tenant's control plane. For more information, see Attaching [Organizations](https://www.cisco.com/c/en/us/td/docs/net_mgmt/msx/4_3_0/managed_devices/articles/managing-meraki-networks.html#attaching_meraki_orgs).

#### **Procedure**

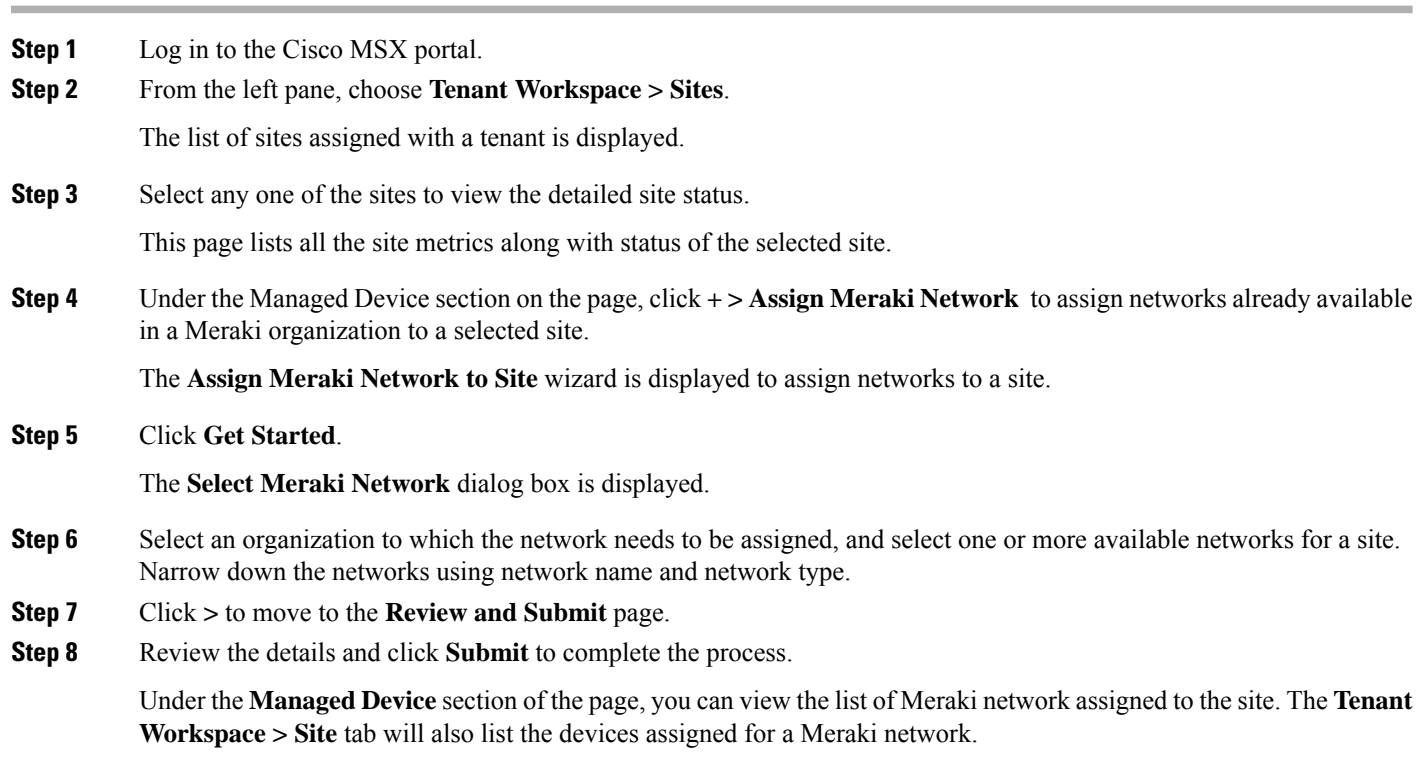

#### **Unassigning a Network from a Site**

You can use the unassign option to disassociate a network and later assign it to another site.

From the Managed Device section of the **Site Details** page, select a Meraki network row, click on the ellipsis (...), and choose **Unassign Network**. This will remove the networks and devices attached to the site.

**Note** Unassign is only from Cisco MSX, the network remains in Meraki for the organization.

### **Synchronizing Meraki Data Entities**

In Cisco MSX, you can synchorinze Meraki details into Cisco MSX at:

- Organization-level: Use the **Sync with Meraki** option in **Tenant > Setting > Organization** to sync various entities, such as networks, devices, tags, policies available within an Organization.
- Network-level: Using the APIs in the **Meraki-Control-Plane-Controller** section of **Meraki Service** APIs, you can do the following:
	- Schedule a task to synchronize Meraki control plane entities. Use the POST /meraki/api/v1/controlplanes/{controlPlaneId}/schedulesync to periodically synchronize these entities.Specify networkIDs to schedule synchronization for a specific network; otherwise, Cisco MSX synchronizes entities from all networks.
	- Schedule a task to synchronize all Meraki control plane entities. Use the POST /meraki/api/v1/controlplanes/{controlPlaneID}/synchronize to synchronize these entities.

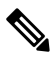

**Note** This API synchronizes entities from all networks. To specify a particular network ID, use the schedulesync API.

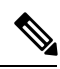

**Note**

- Only users with **Meraki Synchronization (Manage)** permission under **Meraki Service** section can perform the sychronization within Cisco MSX.
	- For more information on these APIs, refer the Swagger documentation that can be accessed from **Cisco MSX portal > Account Settings > Swagger > Meraki Service API**.
	- Before synchronizing the devices on Cisco MSX, if the Meraki devices do not have a location set, then MSX by default, will assign all networks and devices to a single site with latitude or longitude mapping to "2409 Leghorn Street, Mountain View".

### **Editing or Deleting a Network**

To edit and delete a Meraki network:

#### **Procedure**

- **Step 1** Log in to the Cisco MSX portal.
- **Step 2** From the left pane, choose **Tenant Workspace > Sites**.

The list of sites associated with a tenant is displayed.

**Step 3** Select any one of the sites to view the detailed site status.

This page lists all the site metrics along with status of the selected site.

Under the **Managed Device** section of the page, you can view the list of Meraki network assigned to this site.

**Step 4** Select a network, and click on the ellipsis (…) and select **Edit Network**to edit the network details. You can add or edit the existing network tags, and also change template for a network using the **Edit Meraki Network** dialog box.

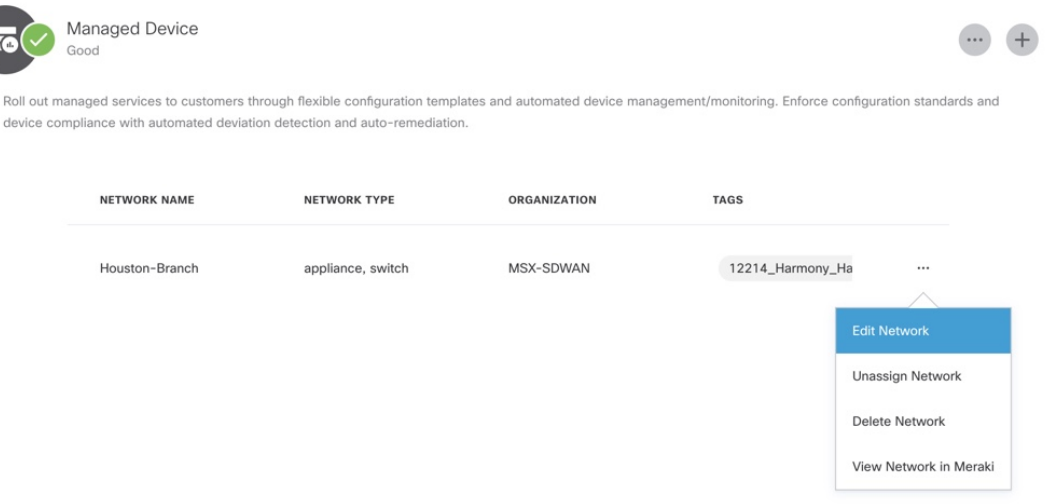

# Edit Meraki Network

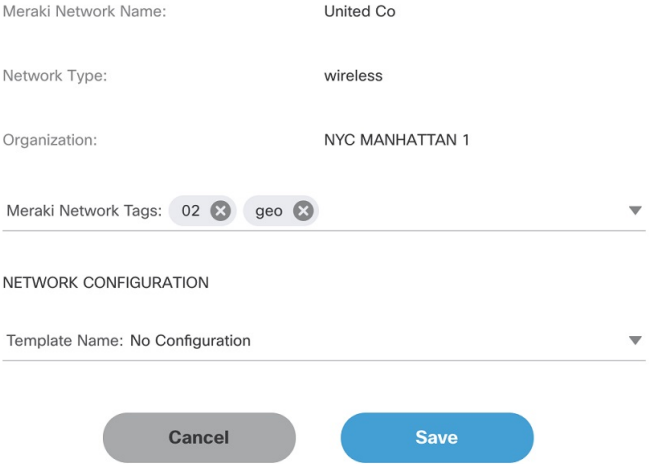

#### **Deleting the Network:**

Click on the ellipsis (…) and select **Delete** to delete the selected network.

Deleting the network completely removes the network from Meraki organization. If there are any devices associated to the network, it places them in the Meraki inventory for other networks.

# <span id="page-12-0"></span>**Managing Configurations**

Cisco MSX provides the ability to create configurations and deploy them across Meraki networks or switch ports using the pre-defined out-of-the-box templates that are available within the Cisco MSX. For more information on these templates, see Meraki [Feature](#page-17-0) [Templates,](#page-17-0) on page 18.

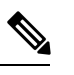

**Note**

- For managing configurations, you need the appropriate permissions. For more information, see Cisco [Managed](https://www.cisco.com/c/dam/en/us/td/docs/net_mgmt/msx/4_3_0/addendum/Cisco_MSX_4_3_Platform_and_Service_Packs_Permissions_Addendum.xlsx) Services Accelerator (MSX) 4.3 Platform and Service Pack [Permissions](https://www.cisco.com/c/dam/en/us/td/docs/net_mgmt/msx/4_3_0/addendum/Cisco_MSX_4_3_Platform_and_Service_Packs_Permissions_Addendum.xlsx) Addendum.
- Only user roles with **Configurations(Manage)** permission under**Integrations,Settings, and Logs** category can manage the Meraki configurations from Cisco MSX. Users with the **(View)** permission can only view the configurations.
- To apply configuration changes to the Meraki network, ensure that the networks are not bound to any Meraki configuration template.

# **Creating Configurations**

Cisco MSX provides feature templates to create new configurations and apply them to Meraki entities within tenant hierarchy. Feature template provides a predefined set of feature properties and attributes values for easy and quick configurations of networks and the switch ports. Once the new configurations are created and tagged appropriately, you can apply these configurationsto ports or networks across a tenant hierarchy that uses the same tags. For more information on these templates, see Meraki Feature [Templates,](#page-17-0) on page [18](#page-17-0) .

To create a new Meraki configuration using out-of-the-box feature templates available within Cisco MSX, do the following:

#### **Procedure**

**Step 1** Log in to the Cisco MSX portal.

**Step 2** From the left pane, choose **Tenant Workspace > Service Controls**.

**Step 3** Select **Meraki Configuration Management** to create new configurations.

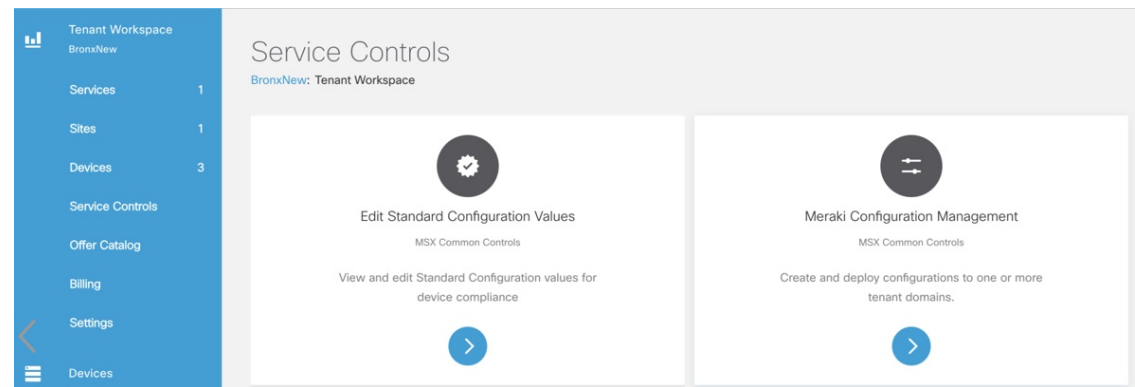

**Step 4** On the **Meraki Configuration Management** page, click **+** or **New Configuration** option to create a new Meraki configuration.

The **Create Configuration**wizard is displayed.

#### **Step 5** Click **Get Started**.

The **Add Configuration Information** window is displayed.

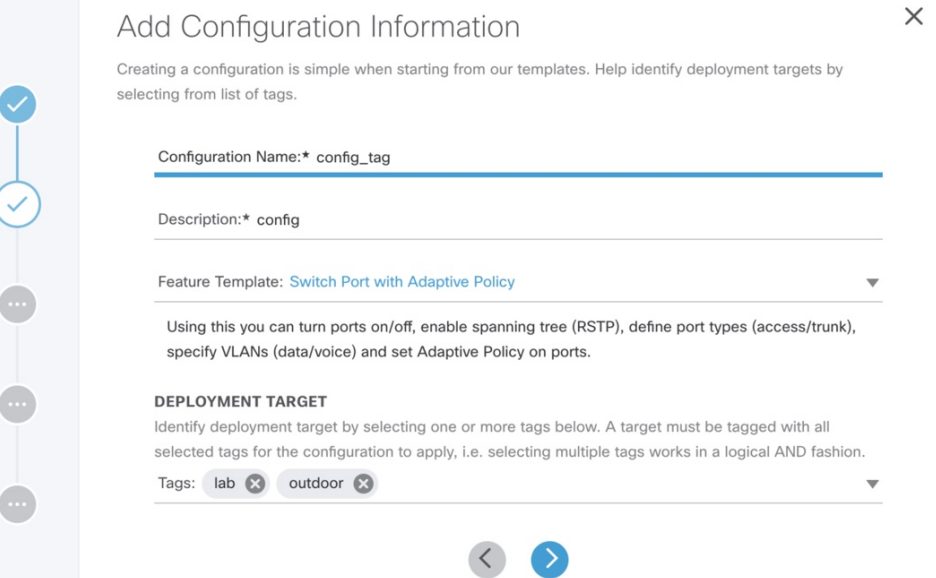

**Step 6** Enter the following details:

- Enter a unique name for the new configuration and its description.
- Select a feature template depending on the type of configurations to be created. For more information on types of feature templates available within Cisco MSX, see Meraki Feature [Templates,](#page-17-0) on page 18.
- Select one or more tags that categorize entities based on common criteria, such as region or departments. Tag choices are dependant on the type of feature template that was selected in the previous step. Examples of Tags in a School system can be Classroom, Auditorium, and so on. The configurations are applied only to the target entities that use all the specified tags. However, we recommend using only one tag for configuration management.
- If no tags are displayed, make sure of the following: **Note**
	- A Meraki organization is attached to the Cisco MSX instance. For more information, see [Attaching](https://www.cisco.com/c/en/us/td/docs/net_mgmt/msx/4_3_0/managed_devices/articles/managing-meraki-networks.html#attaching_meraki_orgs) **[Organizations](https://www.cisco.com/c/en/us/td/docs/net_mgmt/msx/4_3_0/managed_devices/articles/managing-meraki-networks.html#attaching_meraki_orgs)**
	- The target entities are configured with tags outside of Cisco MSX. For example, for Meraki the Switch Ports can be configured with tags using the Meraki dashboard.
- **Step 7** Click **>** to move to the **Enter Configuration** page.
- **Step 8** Enter the values based on the template that was selected to create the new configuration. Some of the fields on the **Enter Configuration** page require additional settings. For more information, see Meraki Feature [Templates,](#page-17-0) on page [18](#page-17-0).
	- Using the lock button, a parent or the top-level tenant can lock the fields so that the subtenants cannot modify or override values for the locked fields. The locked values are the same across all the subtenants. If fields are not locked, then the subtenant can customize and lock them for their subtenants. **Note**
		- The configurations defined at the parent level apply to all subtenants that use the same tag as the parent. When a subtenant creates a configuration using the same feature template and tag as the parent, they see the values set by the parents. If the subtenant chooses a different tag combination during configuration creation, the configuration does not show the parent-level values.
- **Step 9** Click **>** to move to the **Review and Save** page.
- **Step 10** Review the details and click **Submit** to complete the process.

On the **Meraki Configuration Management** page, you can view the new configuration, and apply only one configuration at a time to a destination target.

# **Editing Configurations**

To edit Meraki configurations:

#### **Procedure**

**Step 1** Log in to the Cisco MSX portal.

**Step 2** From the left pane, choose **Tenant Workspace > Service Controls**.

**Step 3** Select **Meraki Configuration Management** to edit new Meraki configurations. You cannot edit when a configuration application is in-progress.

The **Meraki Configuration Management** page lists configurations that were created and saved.

**Step 4** Select a configuration and click on the ellipsis (…) > **Edit Configuration**.

The **Edit Configuration** window is displayed.

**Step 5** Edit to modify an existing configurations. These configurations apply to tenants that use the same tags. If locked, tenants would not be able to modify these values.

During edit configuration, if locked, you can only view values, however, you cannot add new rows, or change orders.

During edit configuration, if unlocked, you can add or remove rows, change orders, and further lock values for the next set of tenants.

- **Step 6** Click **>** to move to the **Review and Save** page.
- **Step 7** Review the details and click **Submit** to complete the process.

Under the **Meraki Configuration Management** page, you can view the edited configuration, and apply these configurations to a destination target. There can be many targets.

• To delete a configuration: **Note**

> On the **Meraki Configuration Management** page, select a configuration, and click the **ellipsis (...)**, and choose **Remove Configuration**.

• You cannot delete a configuration while a configuration application is in-progress. While deleting a configuration, the configuration is removed only from Cisco MSX, however, the previously applied configurations in the targets are not impacted. Delete configuration removes the configuration and its deployment history.

### **Applying Configurations**

After creating and tagging the configurations appropriately, you can use these parameters to apply configurations on similarly tagged target entities, such as switch ports. These configurations also include the custom choices. For example, DSCP, Access Policy, Group Policy, and Adaptive Policy are custom choices displayed for various template configurations. These custom choices are synchronized from organizations and networks and displayed based on the tenant hierarchy.

To apply a new configuration:

#### **Before you begin**

Make sure the entities where the configurations have to be applied are pre-configured with tags outside of Cisco MSX. For example, for Meraki, the Switch Ports can be tagged from the Meraki Dashboard. For more information, see [Manage](https://documentation.meraki.com/General_Administration/Organizations_and_Networks/Organization_Menu/Manage_Tags) Tags in Meraki Documentation.

#### **Procedure**

- **Step 1** Log in to the Cisco MSX portal.
- **Step 2** From the left pane, choose **Tenant Workspace > Service Controls > Meraki Configuration Management** tile.
- **Step 3** On the **Meraki Configuration Management** page, select a configuration, and click the **ellipsis** (...), and choose **Apply Configuration**.

#### **Figure 1: Apply Configuration**

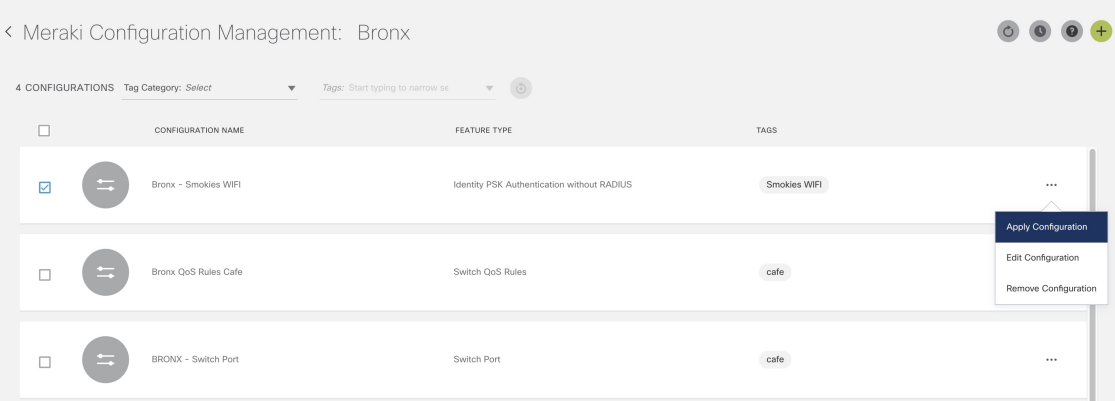

**Step 4** Click **Apply Configuration** to deploy the configuration on entities that use similar tags across a tenant hierarchy.

**Step 5** To track the status of the deployment, from the **Meraki Configuration Management** page, click on the clock icon on the top right side and choose **Deployment Activity**.

- The **Deployment Activity** page displays the **Status** of applied configurations for entities that used similar tag(s). You can filter the list by Status or sort this list in a particular order.
- The **Applied By** column on the **Deployment Activity** page displays the user id that initiated the configuration.

#### **Figure 2: Deployment Activity Page**

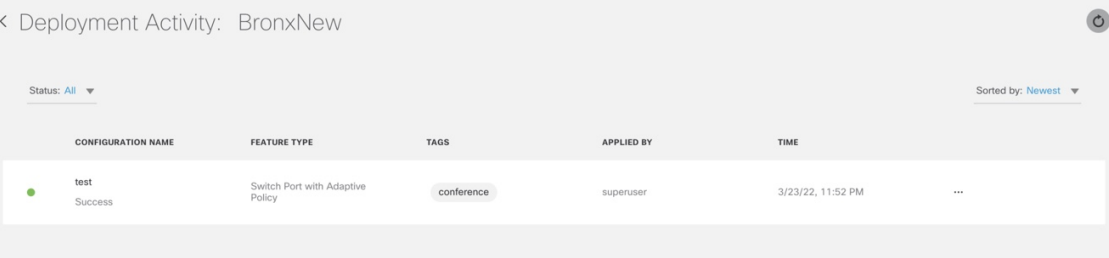

On the **Deployment Activity** page, select a configuration, and click the **ellipsis (...)**, and choose **View Deployment Details** to view the deployment details. You can view the target name, description, tenant name, and time on the **Deployment Activity** page.

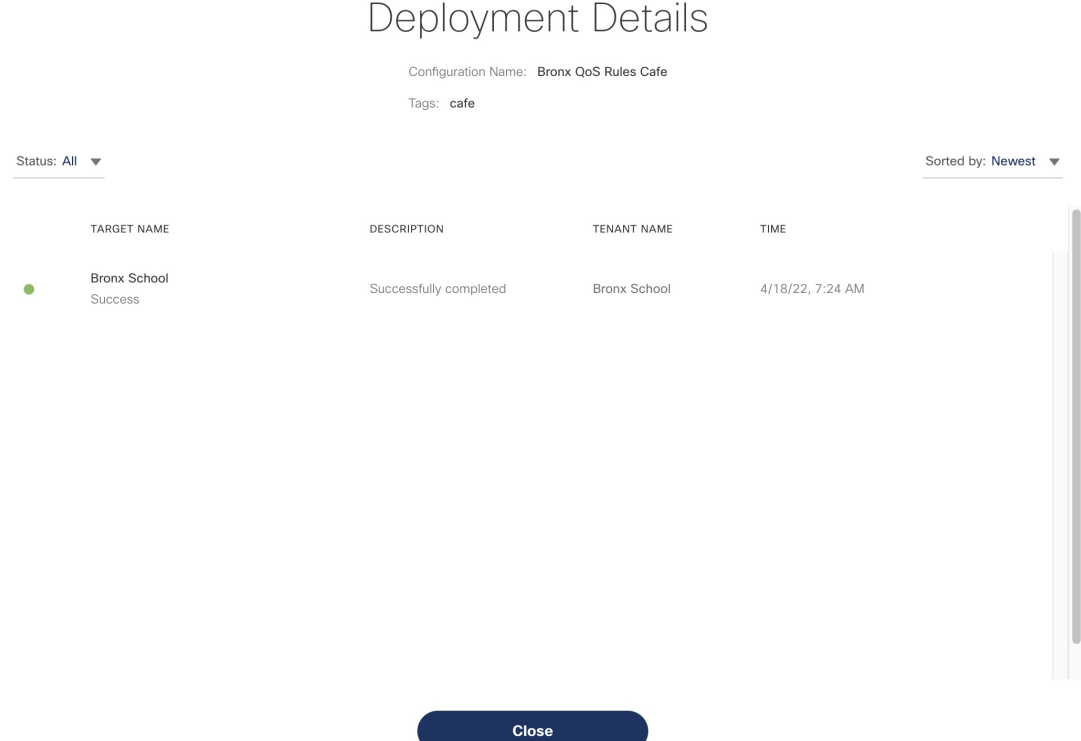

• You can view the current deployment values applied for each deployment from the **Deployment History** page.

If there is a failure scenario during the applying process, it may be because specific values for the custom choices could not be applied. This scenario may require an additional setup from the Meraki dashboard to enable the missing options, and then retry it from Cisco MSX on the **Deployment Details** window. The errors can happen in both hierarchy and non-hierarchy setups. **Note**

### <span id="page-17-0"></span>**Meraki Feature Templates**

The following section details the various feature templates available within Cisco MSX for managing Meraki configurations.

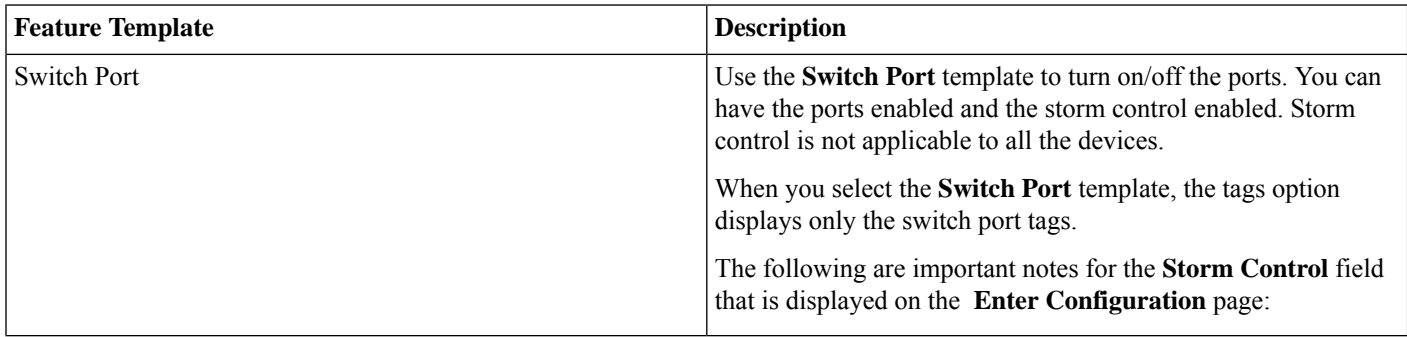

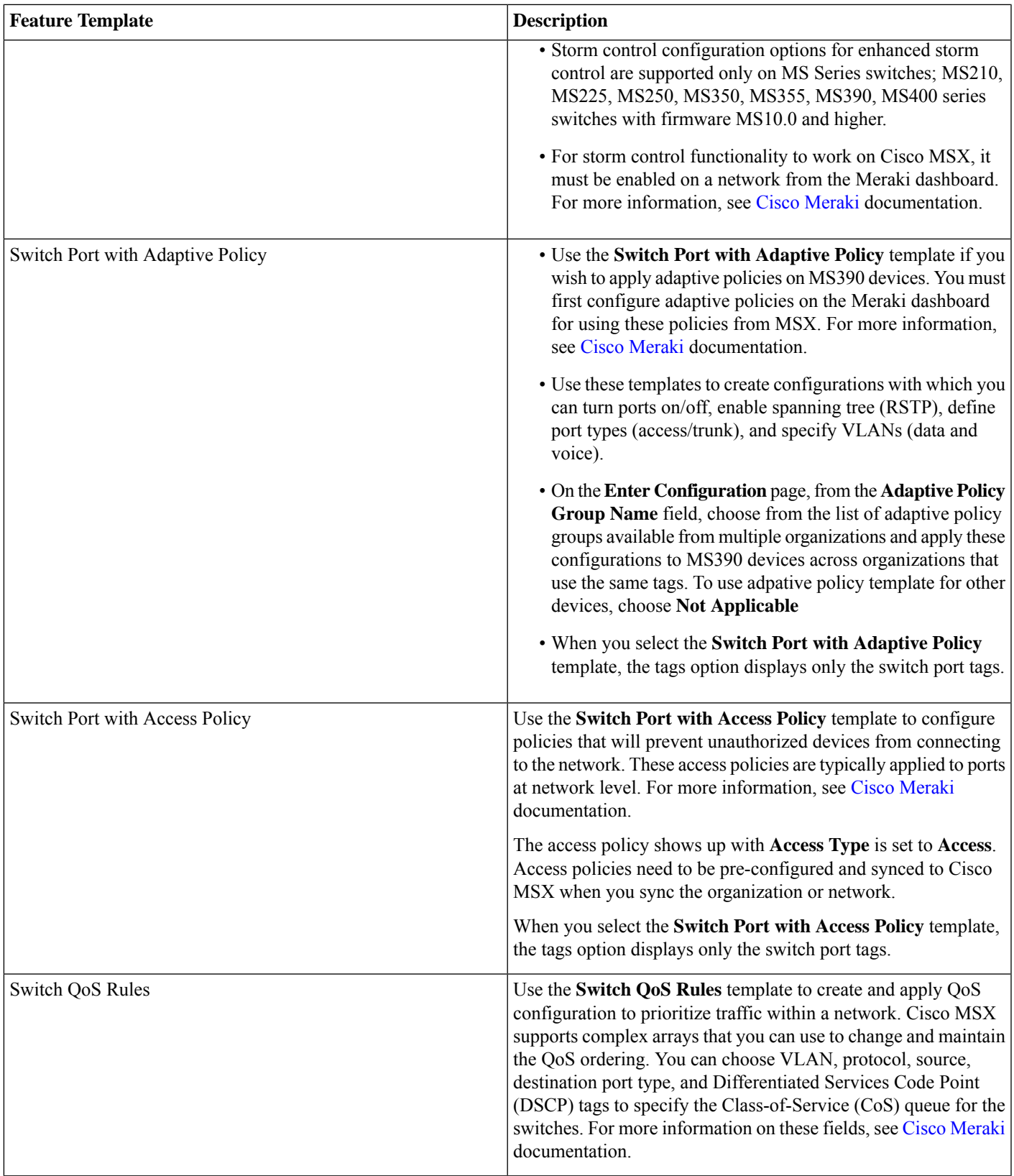

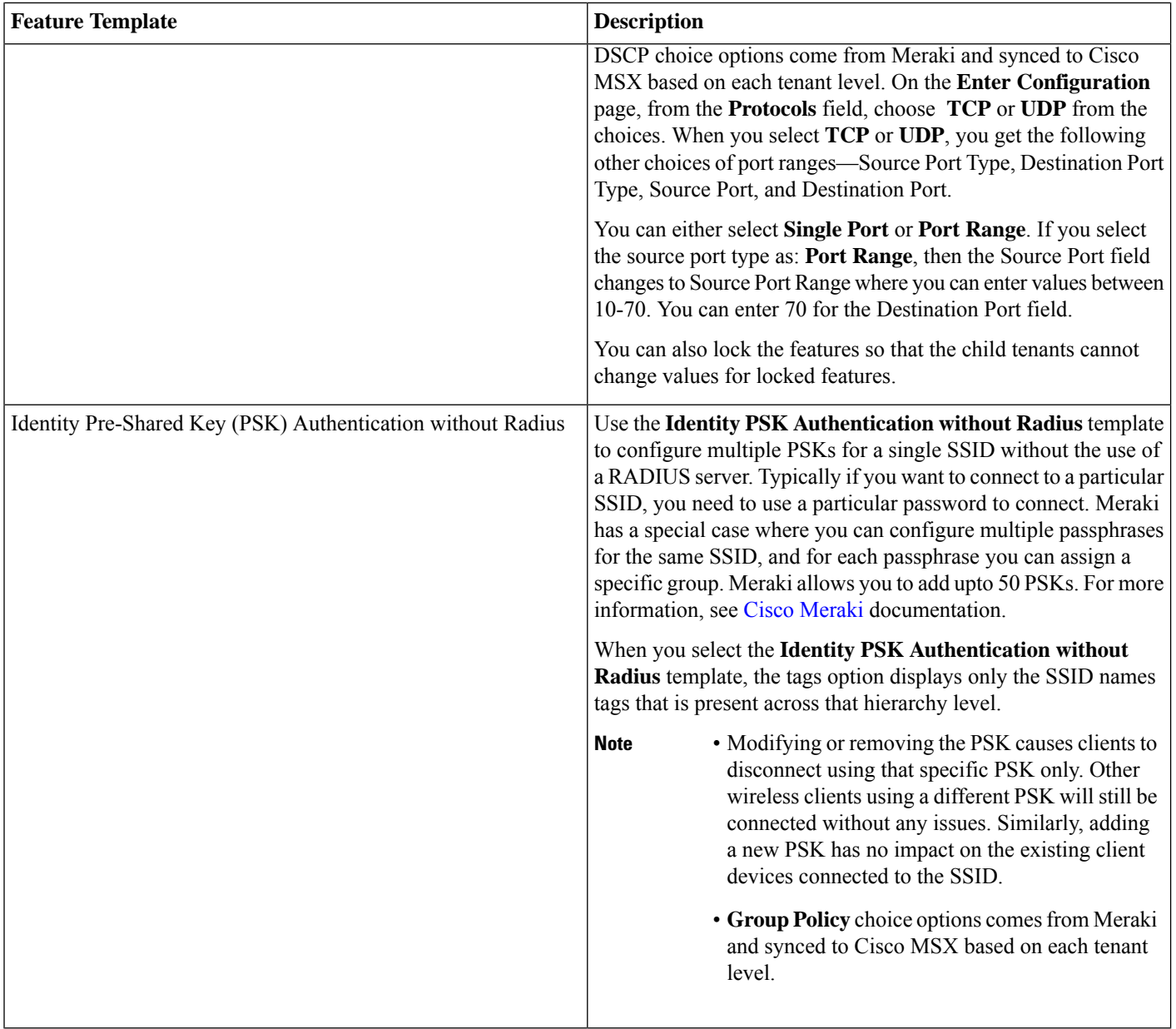

 $\rightarrow$  Back

# aludu cisco.

Cisco Systems, Inc. San Jose, CA 95134-1706 USA

**Americas Headquarters Asia Pacific Headquarters Europe Headquarters** CiscoSystems(USA)Pte.Ltd. Singapore

CiscoSystemsInternationalBV Amsterdam,TheNetherlands

Cisco has more than 200 offices worldwide. Addresses, phone numbers, and fax numbers are listed on the Cisco Website at www.cisco.com/go/offices.